# INDUSTRIAL MESSAGE DISPLAYS **InView**™

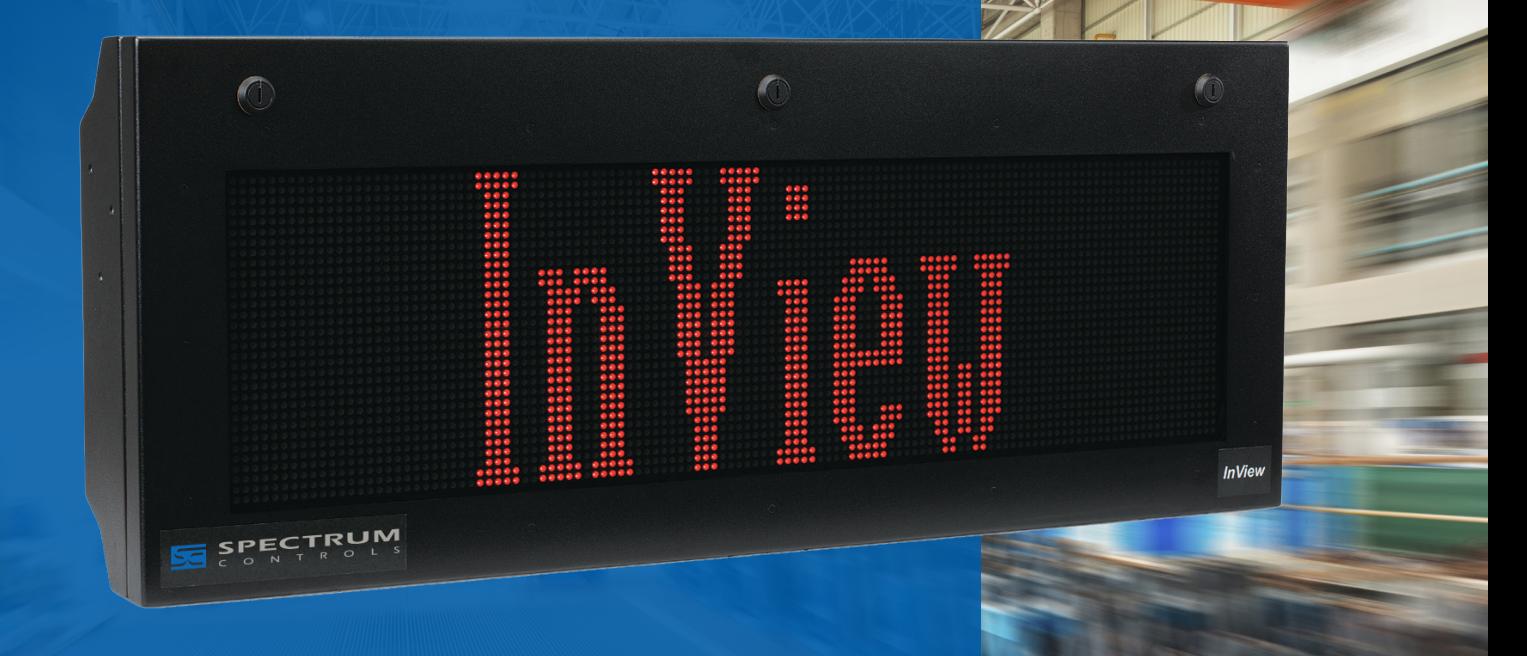

## Quick Start Guide 2706-PENETx2-SC

www.spectrumcontrols.com

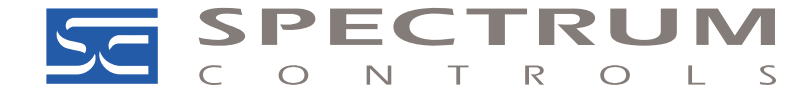

### Setup for 2706-P22R-SC

Please follow these instructions to setup the P22R display.

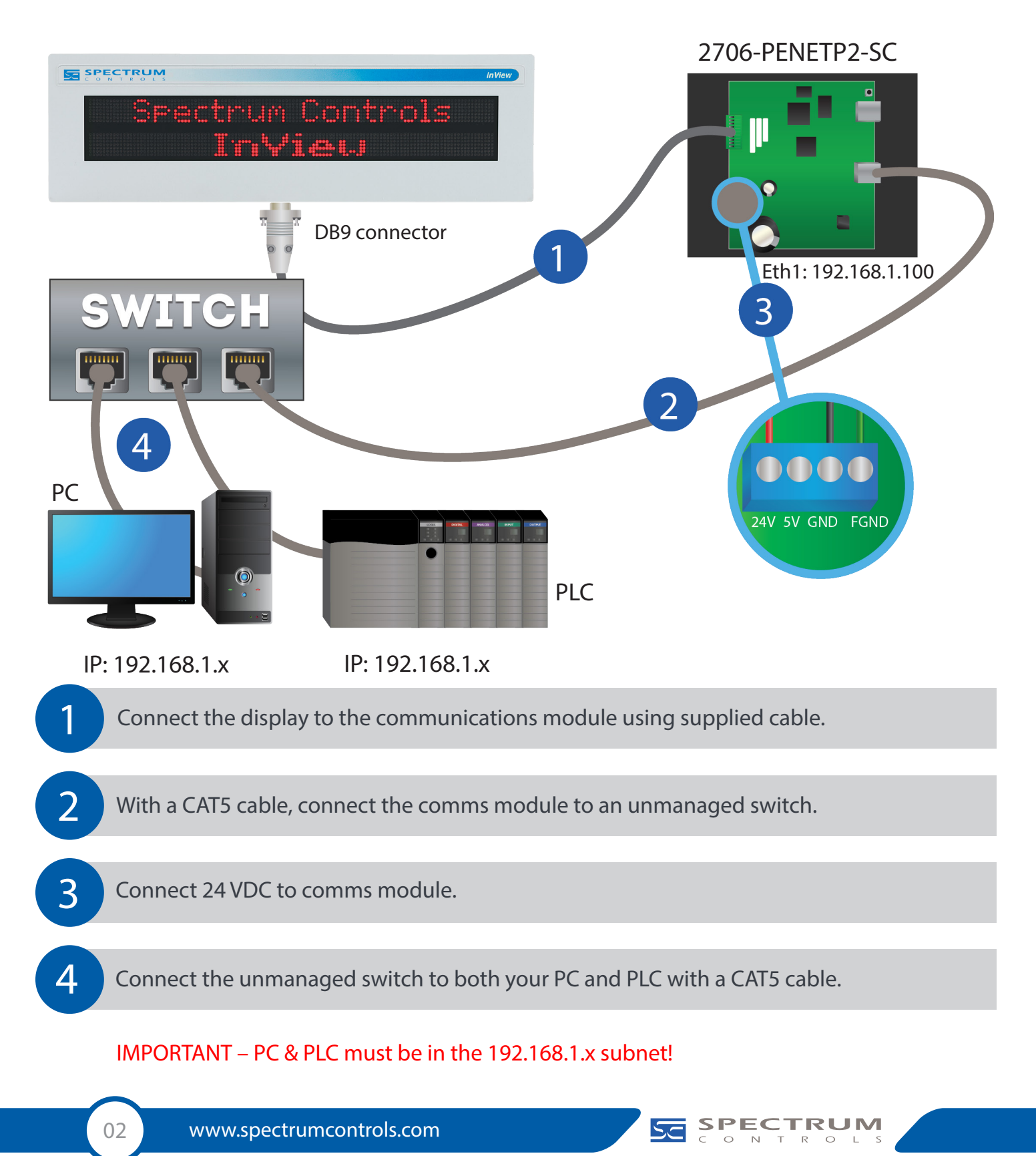

### Setup for 2706-P4x-SC

Please follow these instructions to setup the P4x display.

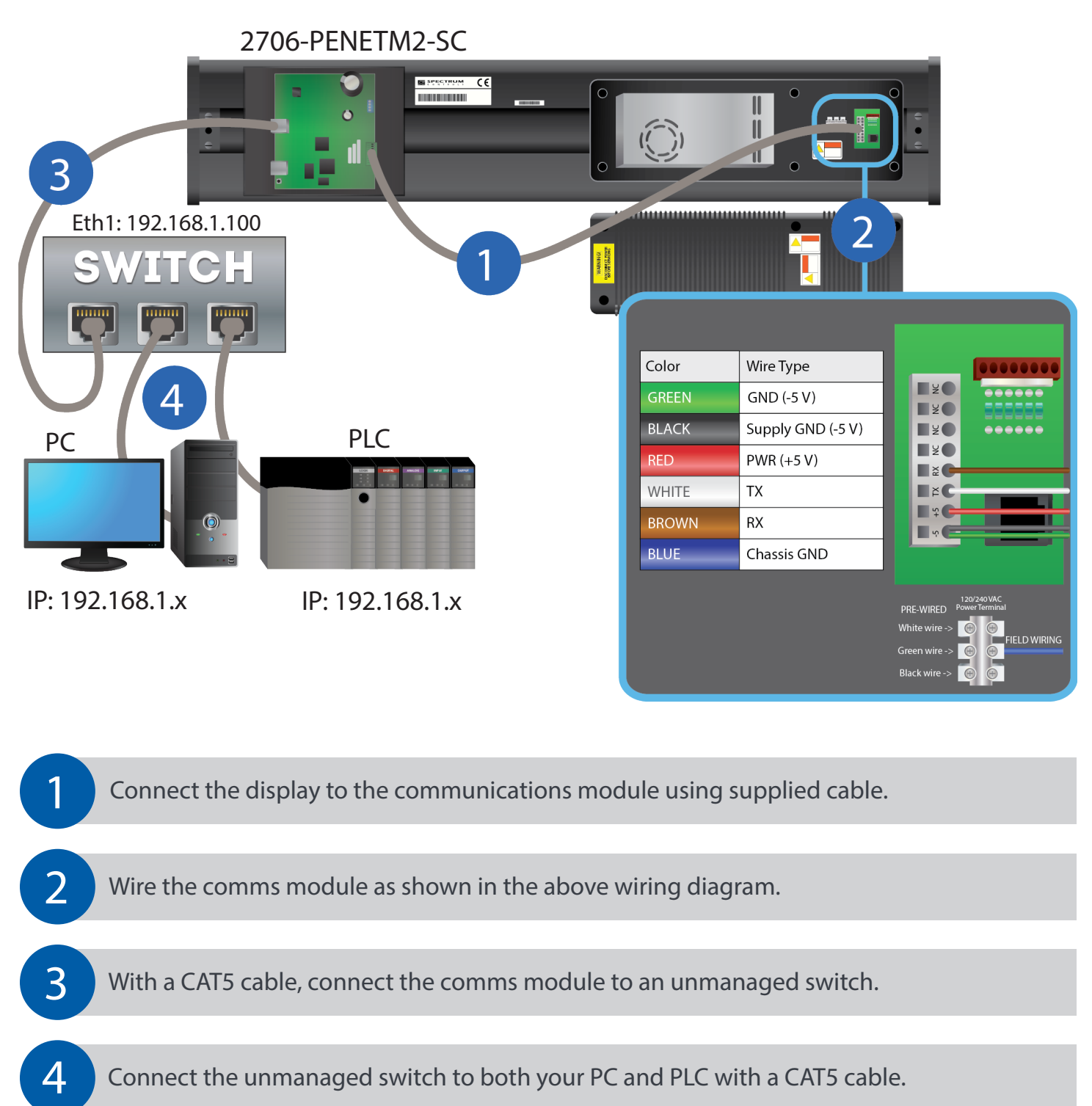

#### IMPORTANT – PC & PLC must be in the 192.168.1.x subnet!

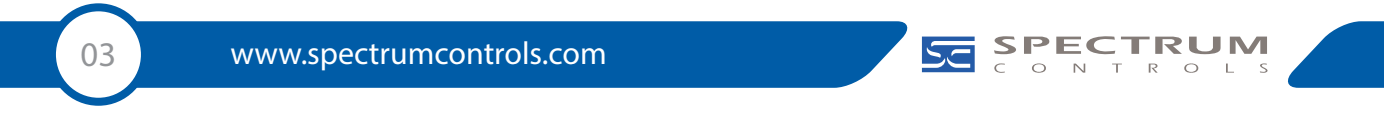

### Setup for 2706-P7x-SC

Please follow these instructions to setup the P7x display.

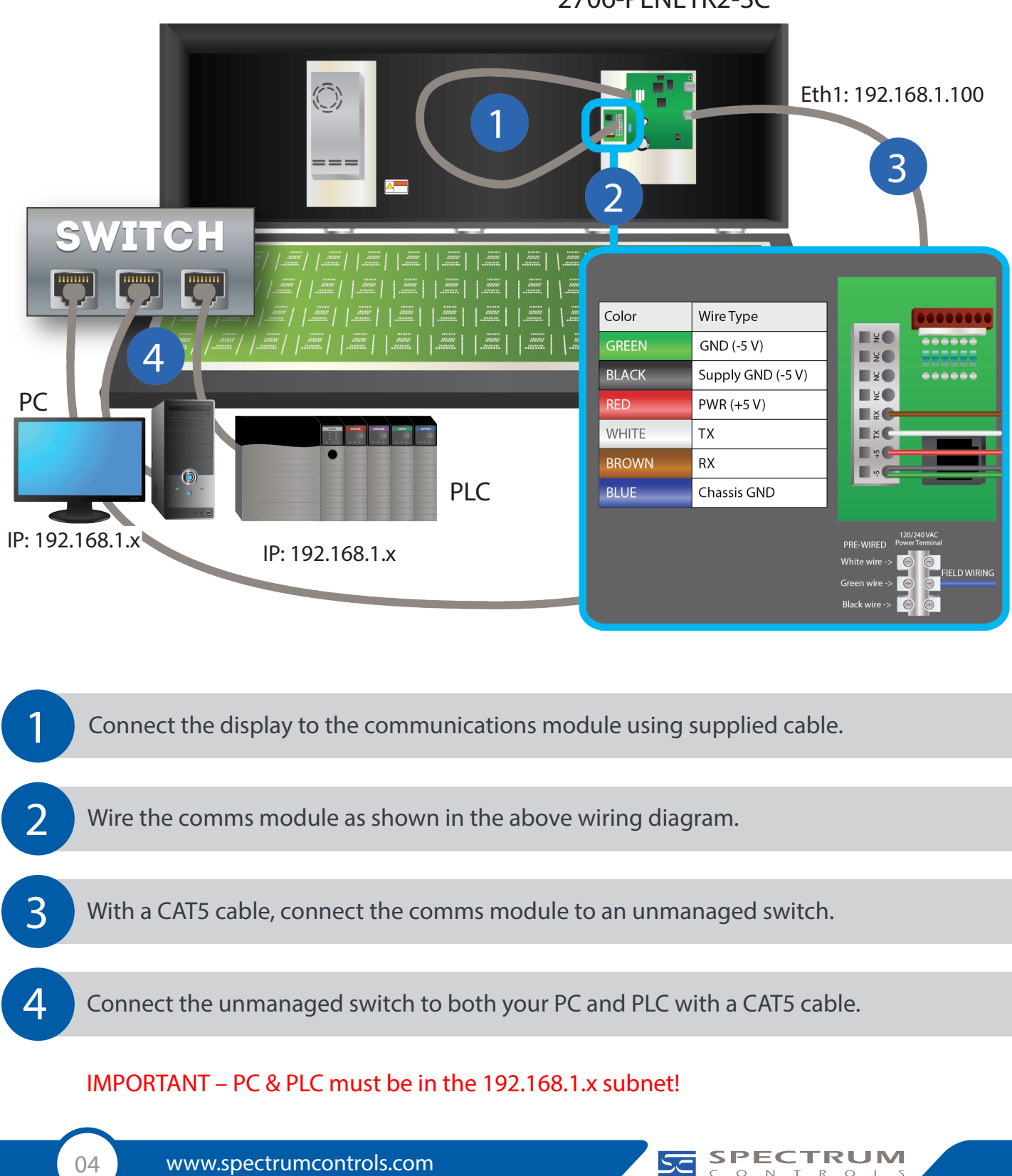

2706-PENETK2-SC

#### Setup for 2706-P9x-SC

Please follow these instructions to setup the P9x display.

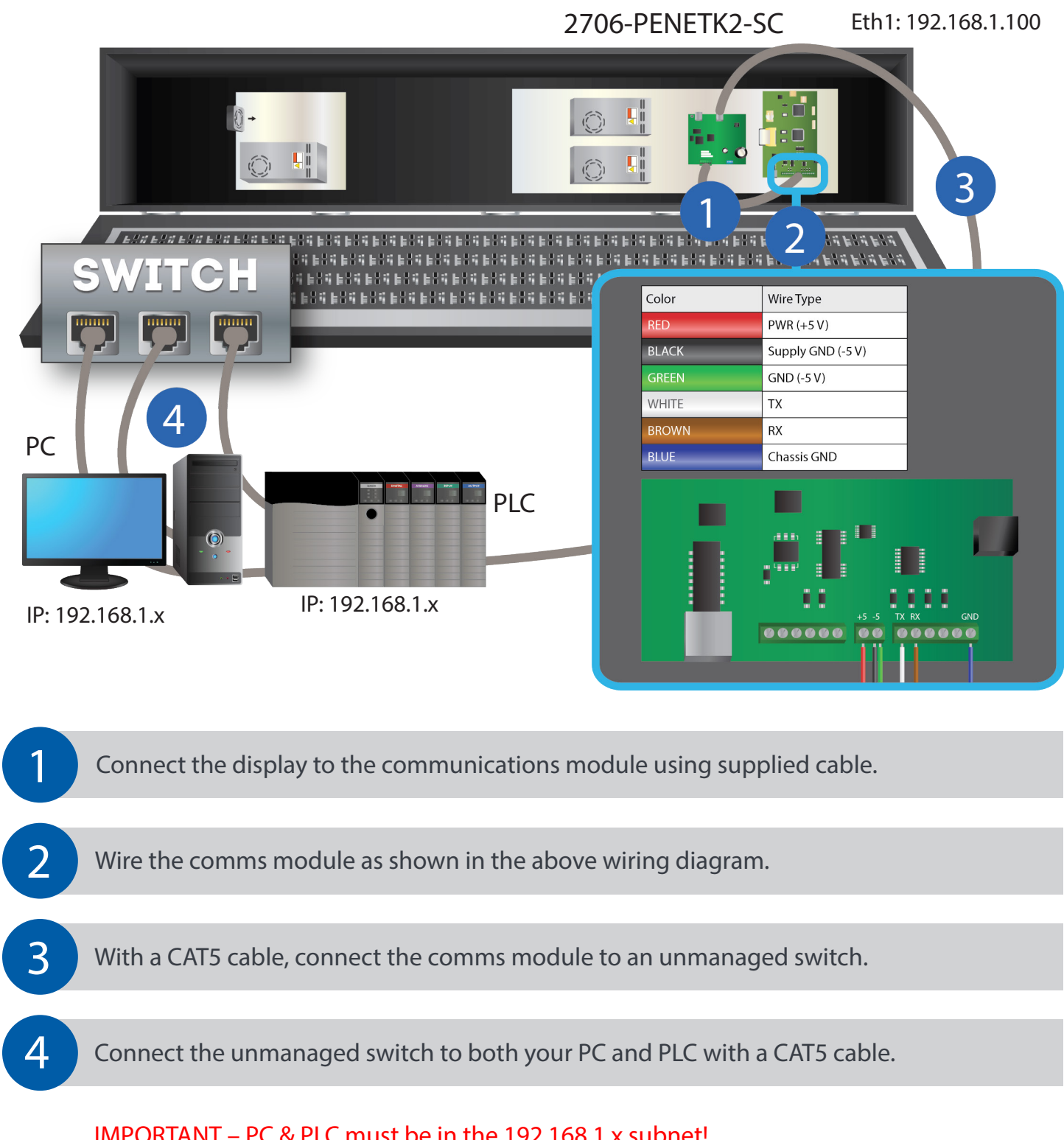

#### IMPORTANT – PC & PLC must be in the 192.168.1.x subnet!

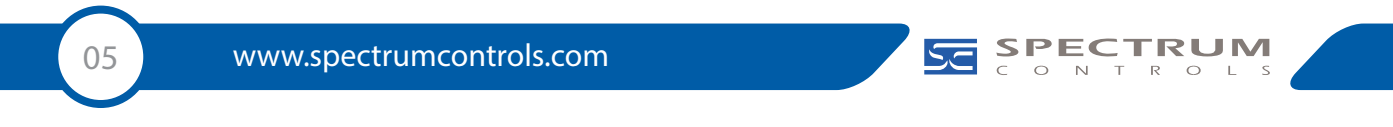

#### Setup for 2706-P9xC2-SC

Please follow these instructions to setup the P22R display.

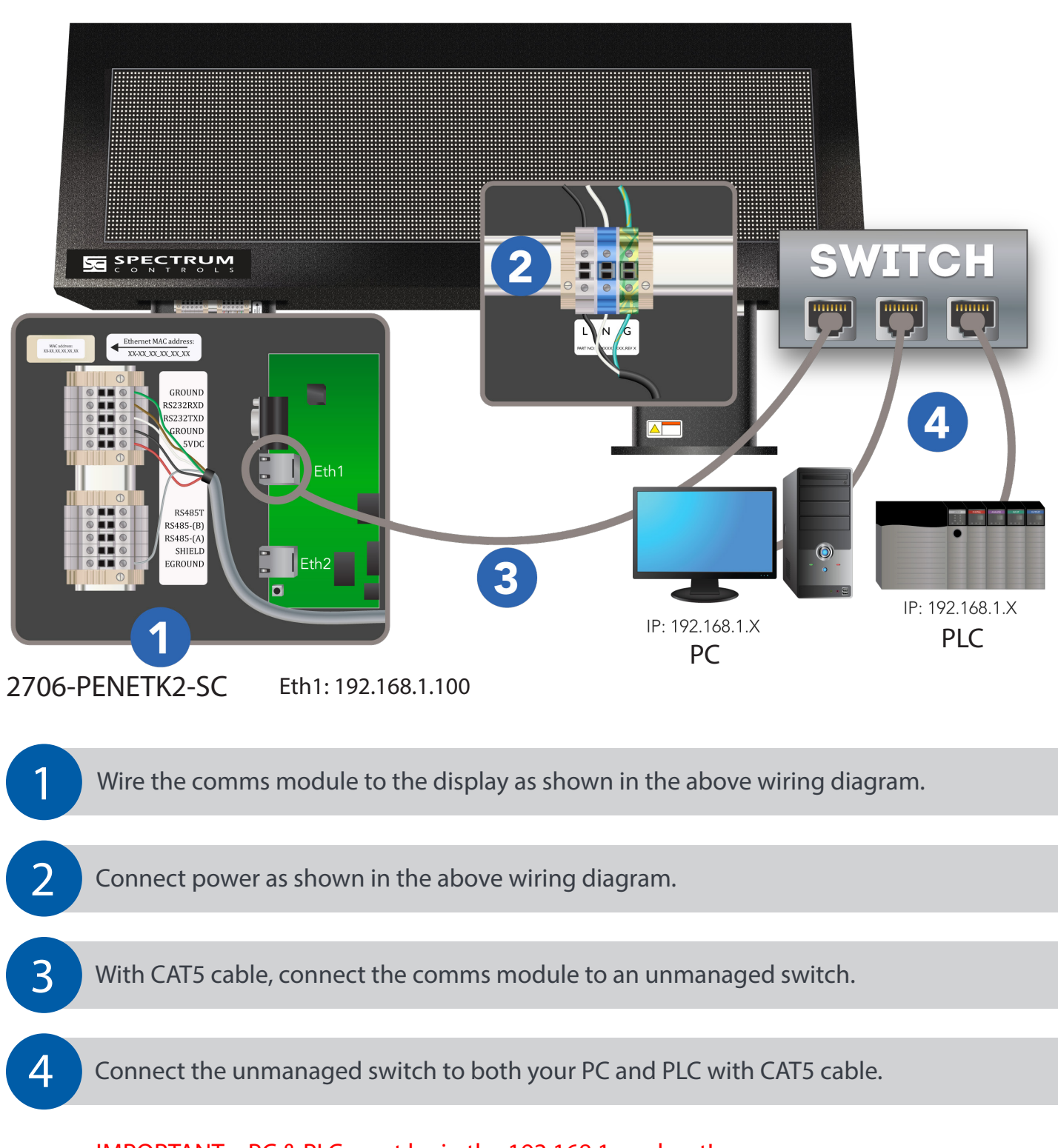

#### IMPORTANT – PC & PLC must be in the 192.168.1.x subnet!

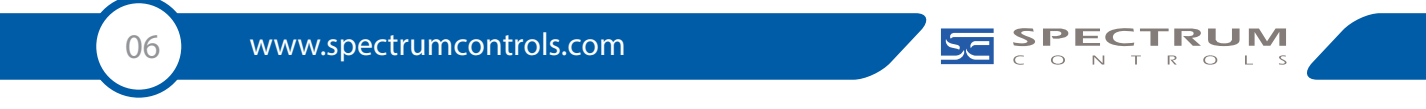

### Configuration for Comms Module

Please follow these 3 steps to setup the InView communications module.

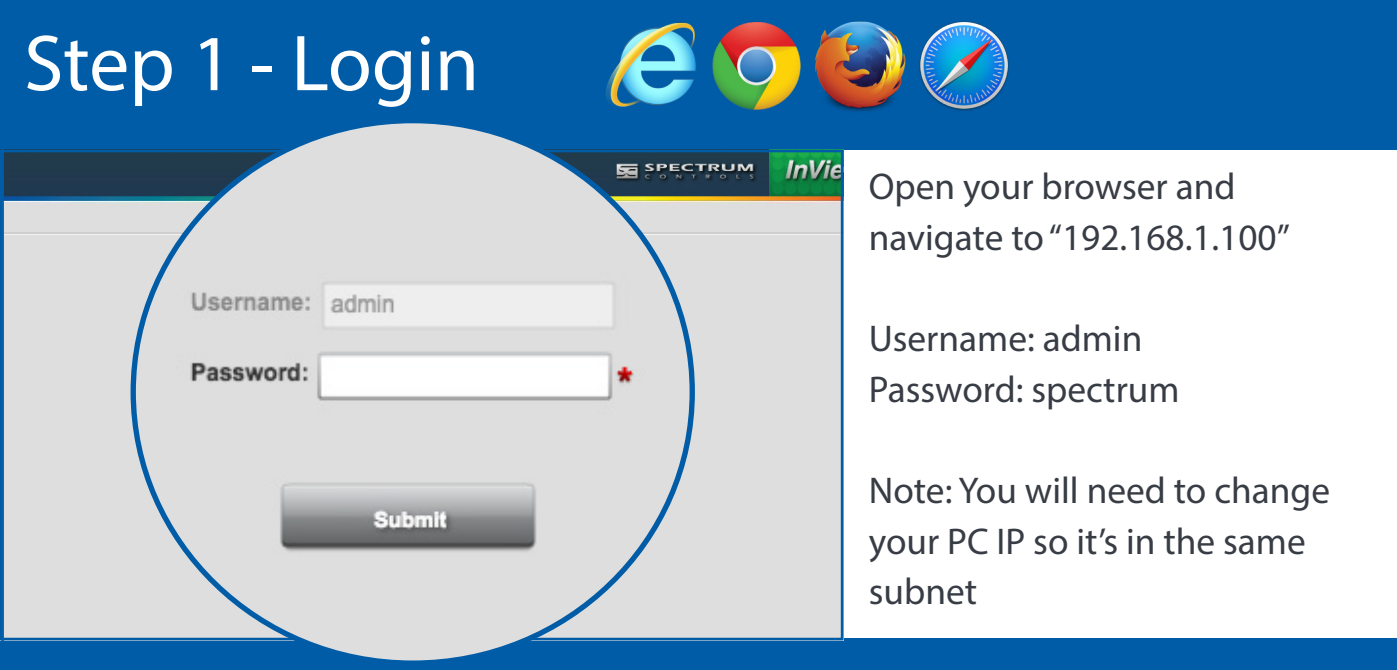

#### Step 2 - Network Setup

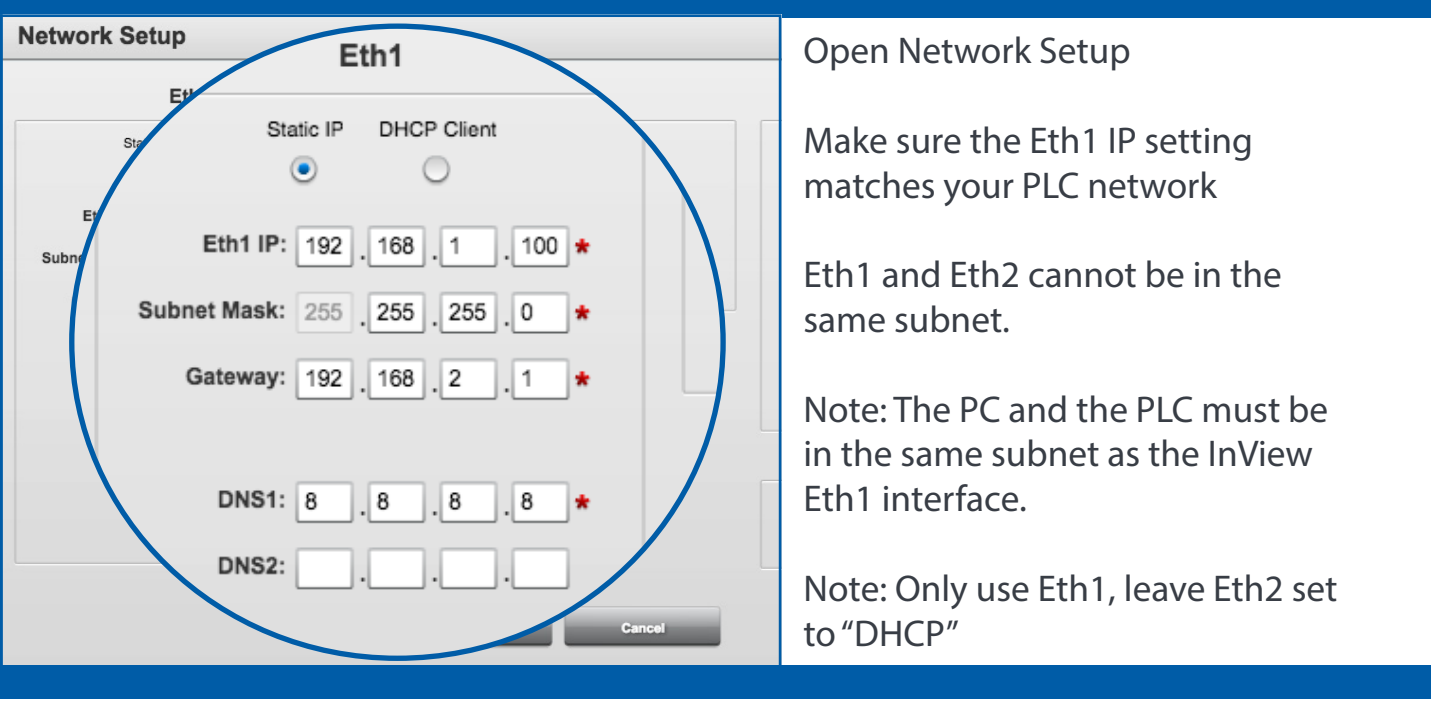

07 www.spectrumcontrols.com

Copyright ©2015 Spectrum Controls, Inc., all rights reserved. Part No. 0100249-04 Rev 9/2015

SE SPECTRU

#### Step 3 - PLC Setup

#### (For TCP/IP Passthrough, see below.)

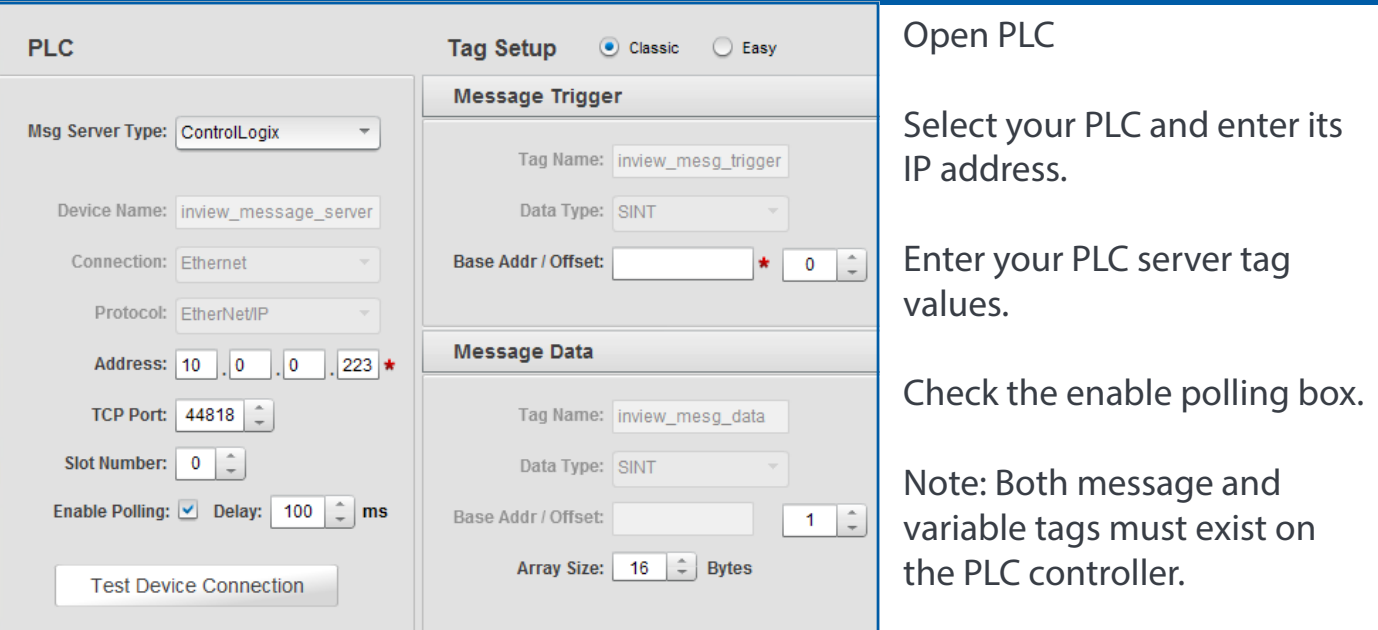

#### TCP/IP Passthrough

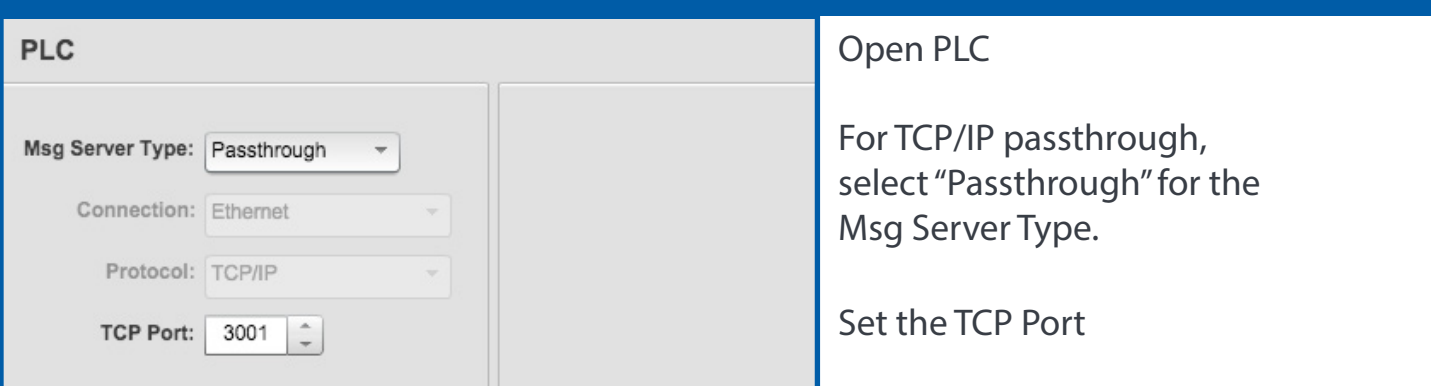

For more information, please access the InView context-sensitive online help by clicking on the blue button in the upper right corner of the user interface.

Please visit our website for links to the InView user manual, data sheets, install guides, software guides, and add-on instructions. www.spectrumcontrols.com/InView.html

Specifications subject to change without notice. Printed in USA 1705 132nd Ave NE, Bellevue, WA 98005 Telephone : +1 (425) 746-9481 Email: spectrum@spectrumcontrols.com

Rockwell<br>Automation **Encompass Product Partner**